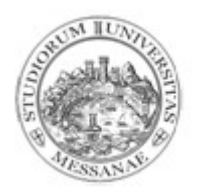

Università degli Studi

# di Messina Messina

### AMMISSIONE ai MASTER AMMISSIONE ai MASTER a.a. 2020/2021

# Guida per la presentazione della domanda On-Line

In caso di necessità e di supporto è possibile rivolgersi a: U. Op. Master Messina – Via Consolato del Mare, 41 (Palazzo Mariani ex Poste) e-mail: master@unime.it Telefono: 090676.8557/8519

1. Collegarsi al link https://unime.esse3.cineca.it/Home.do e cliccare sul pulsante in alto a destra (MENU)

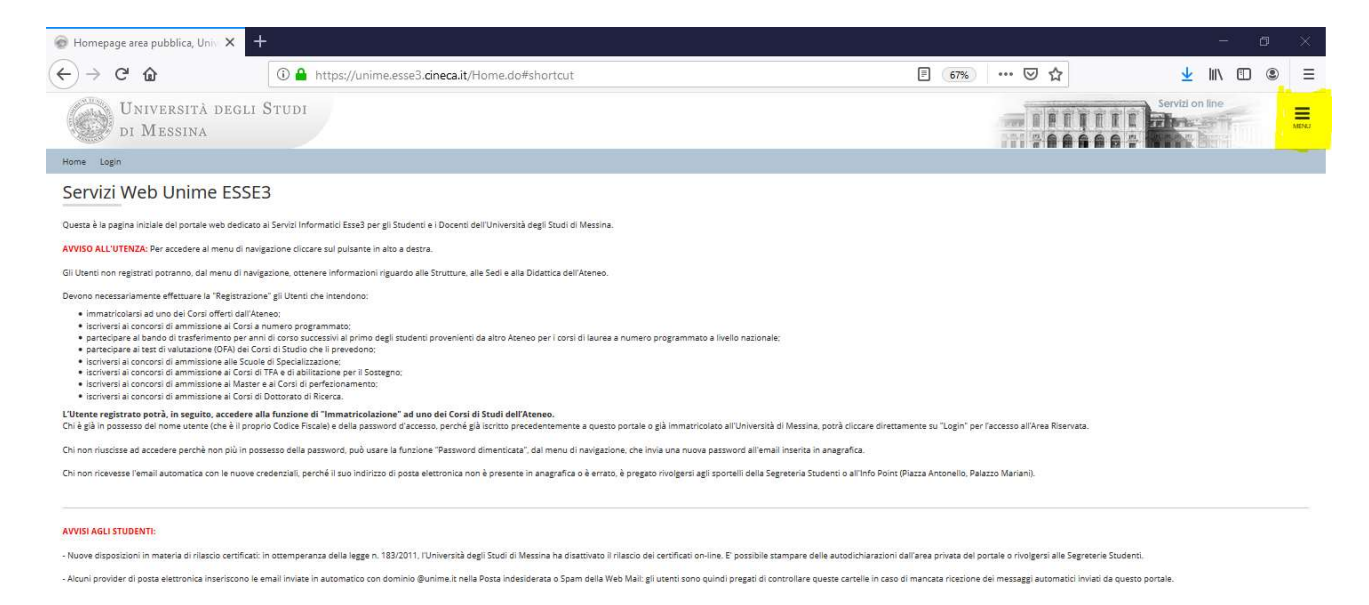

AVVISO AI DOCENTI:<br>i Docenti non devono effettuare la "Registrazione"; per accedere alla loro pagna personale, devono autenticari nella maschera di "Login" con le credenziali d'accesso della propria casella di posta elettr

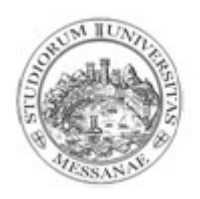

2. Per gli utenti non registrati, cliccare "Registrazione".

Per gli utenti già registrati, procedere con il "Login" e vedere successivo punto 8.

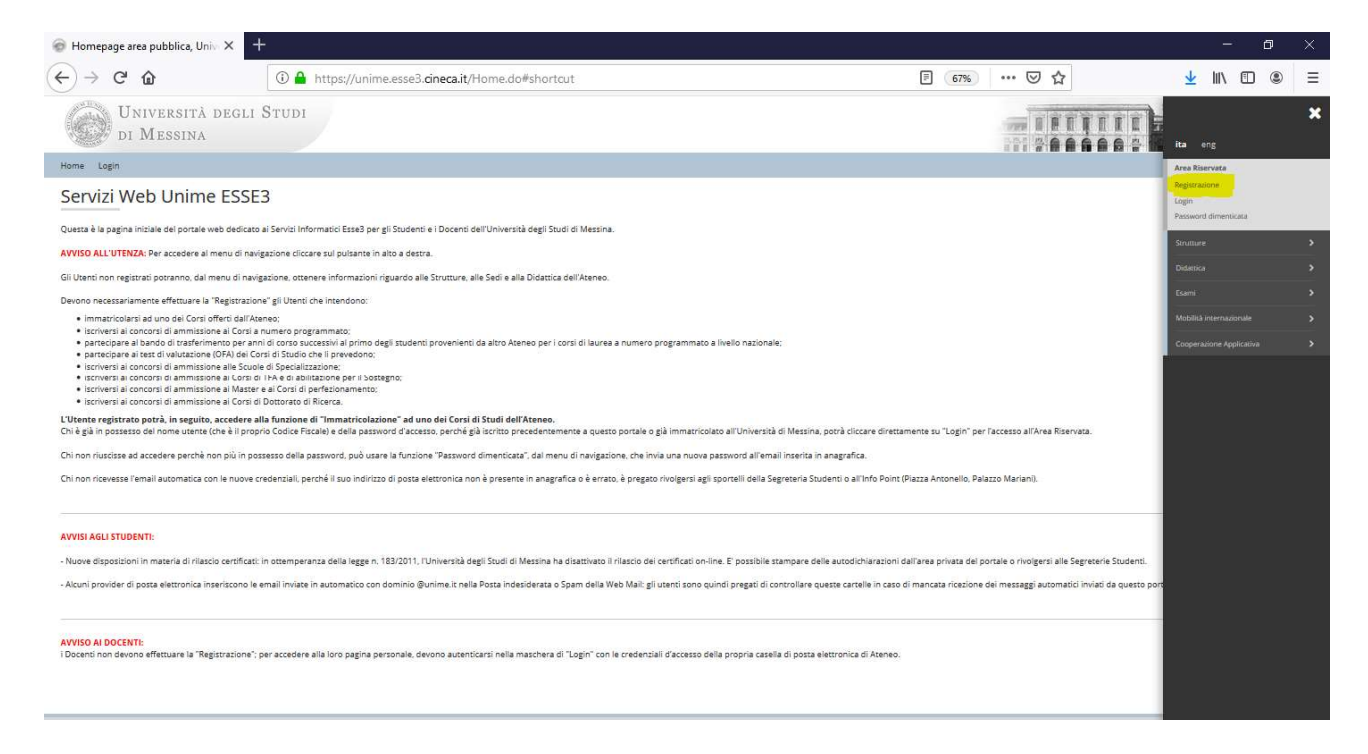

3. Cliccare su "Presa visione informativa privacy – Registrazione Web"

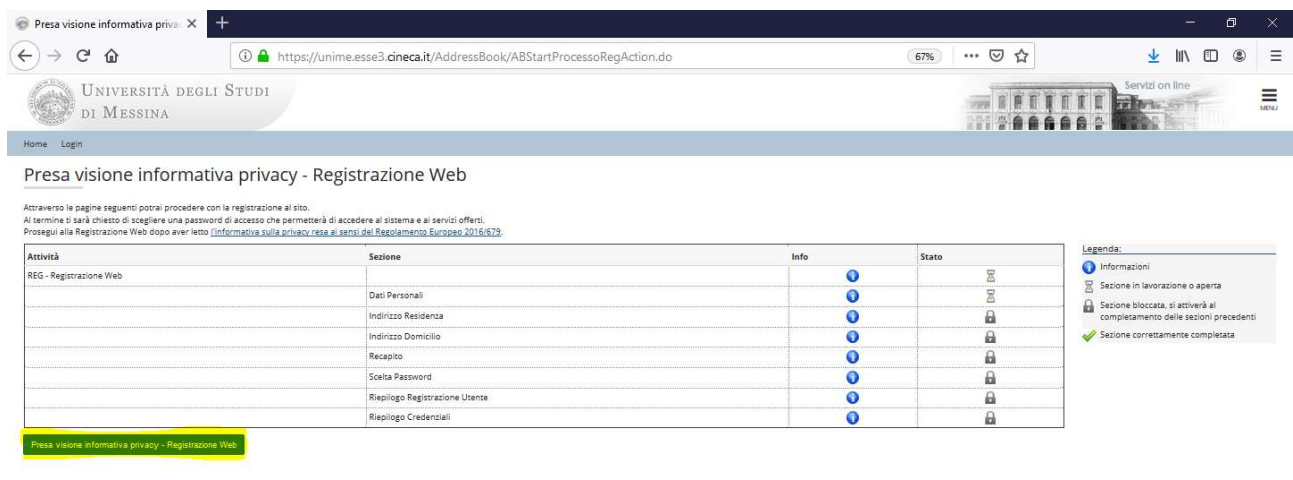

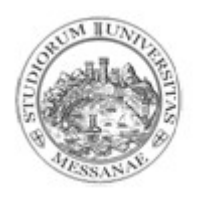

4. Inserire: "Dati personali" – "Indirizzo di Residenza e/o Domicilio" e "Recapito" Cliccare sempre su "Avanti".

Cliccare sempre su "Avanti".<br>Fare attenzione alla correttezza del Codice Fiscale.

Il Codice Fiscale servirà in seguito per l'autenticazione.

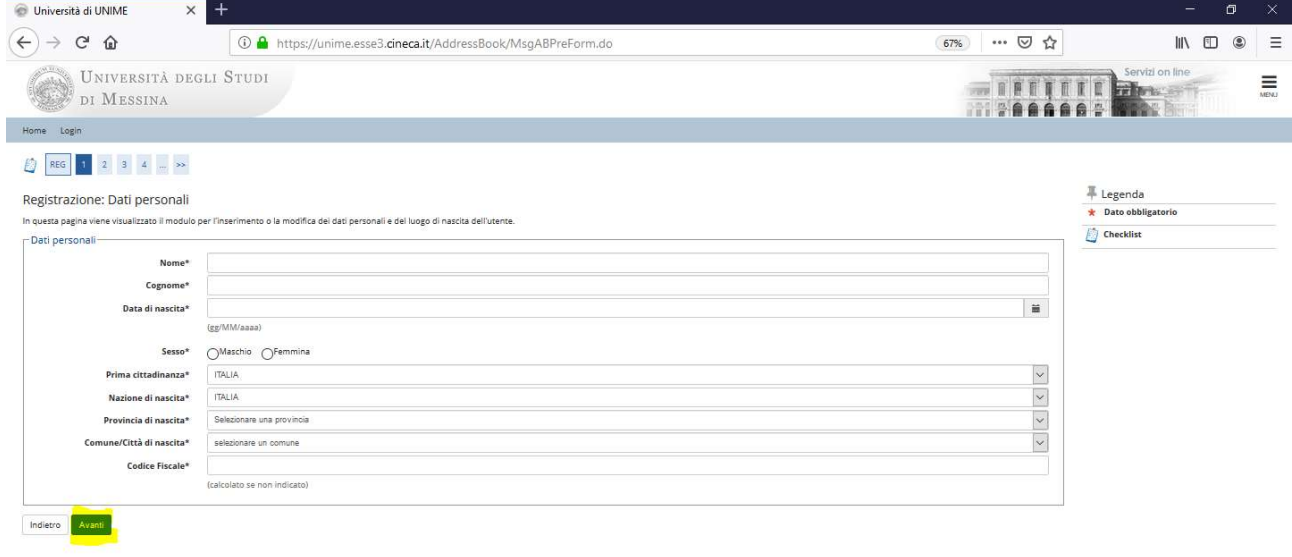

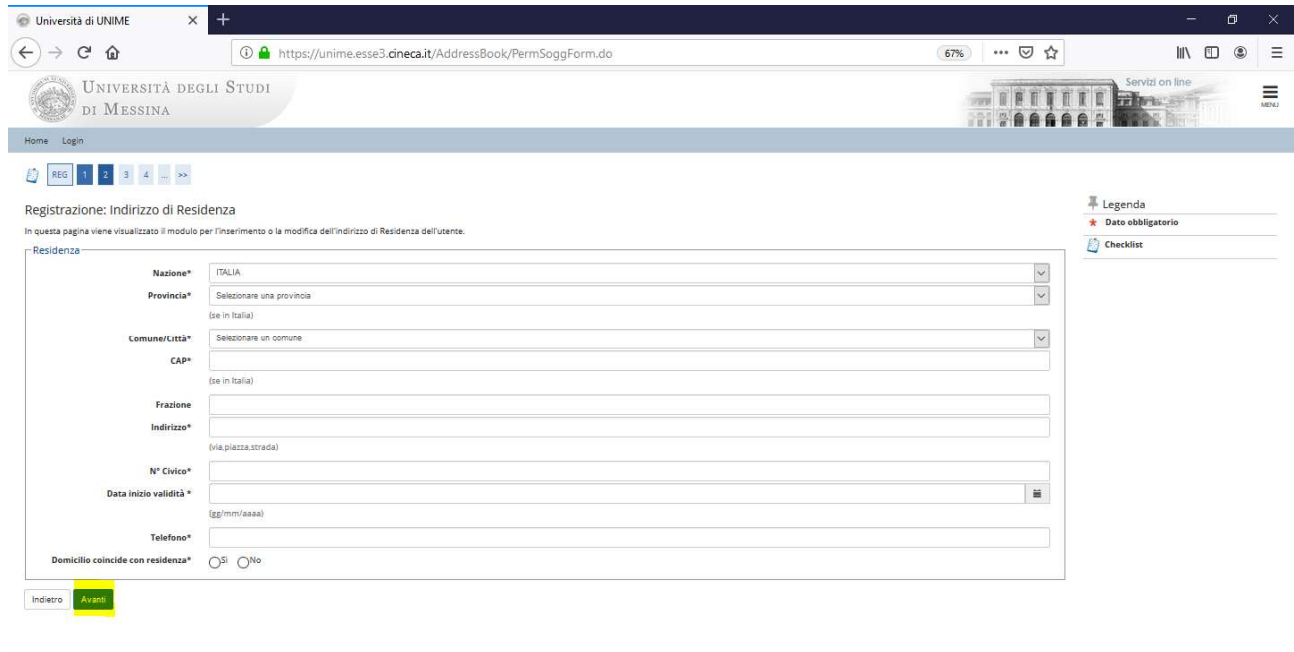

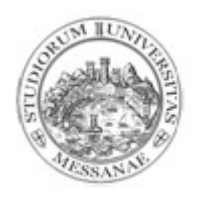

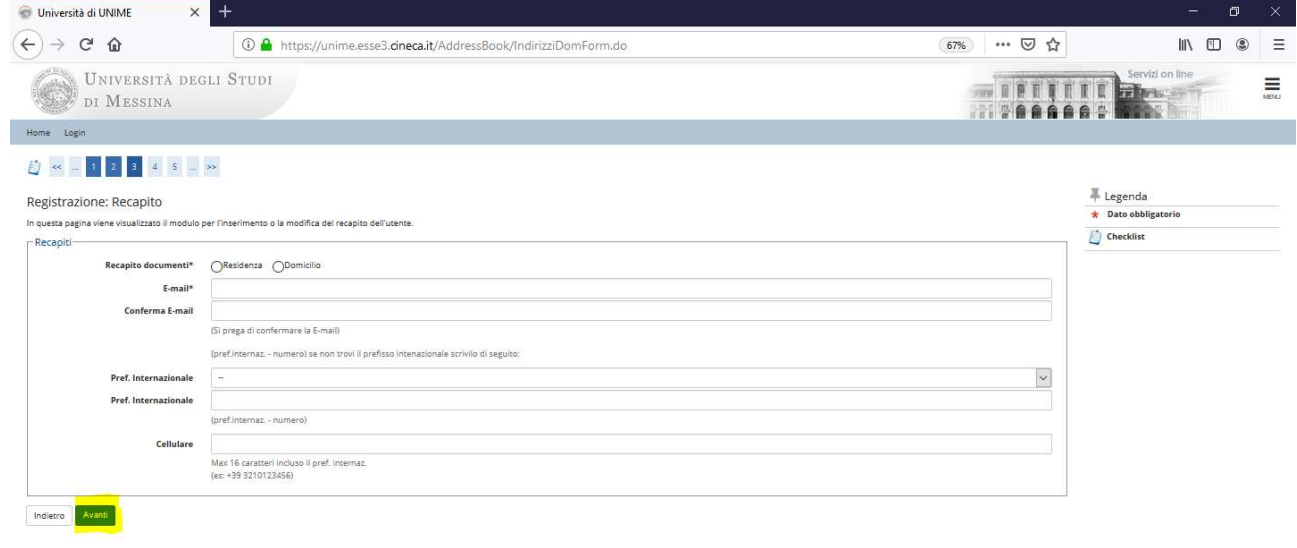

5. Effettuare la scelta della password secondo le indicazioni indicate in procedura. La password scelta servirà in seguito per l'autenticazione.

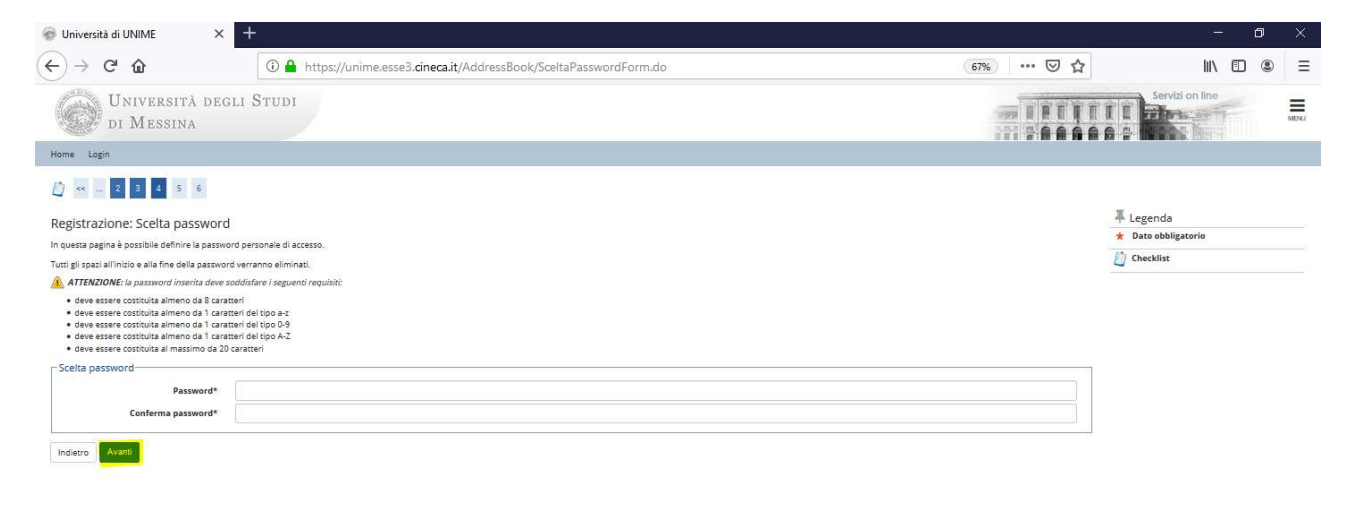

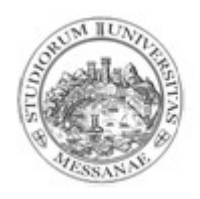

# 6. Confermare il "Riepilogo Registrazione"

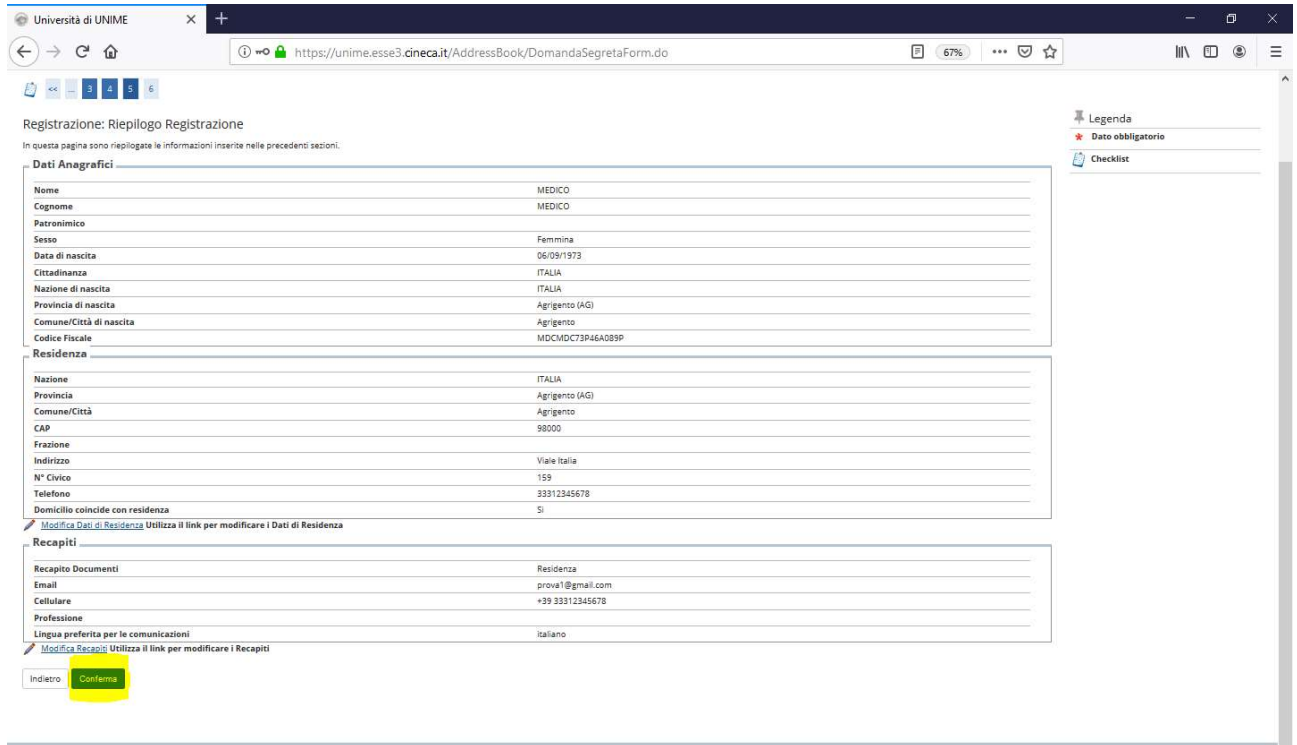

### 7. Stampare il promemoria

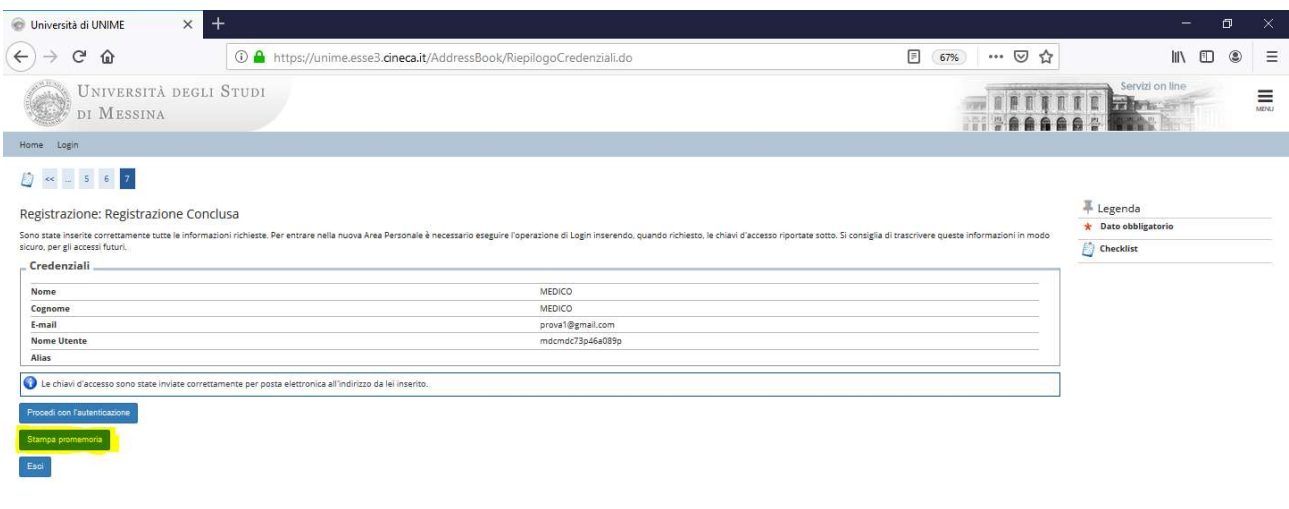

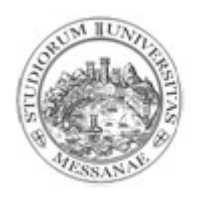

8. Procedere con l'autenticazione, inserendo il Nome utente e la Password. Il "Nome utente" coincide con il Codice Fiscale. Procedere con l'autenticazione, inserendo il Nome utente e la Password.<br>Il "Nome utente" coincide con il Codice Fiscale.<br>La "Password" è quella scelta durante la procedura di registrazione.

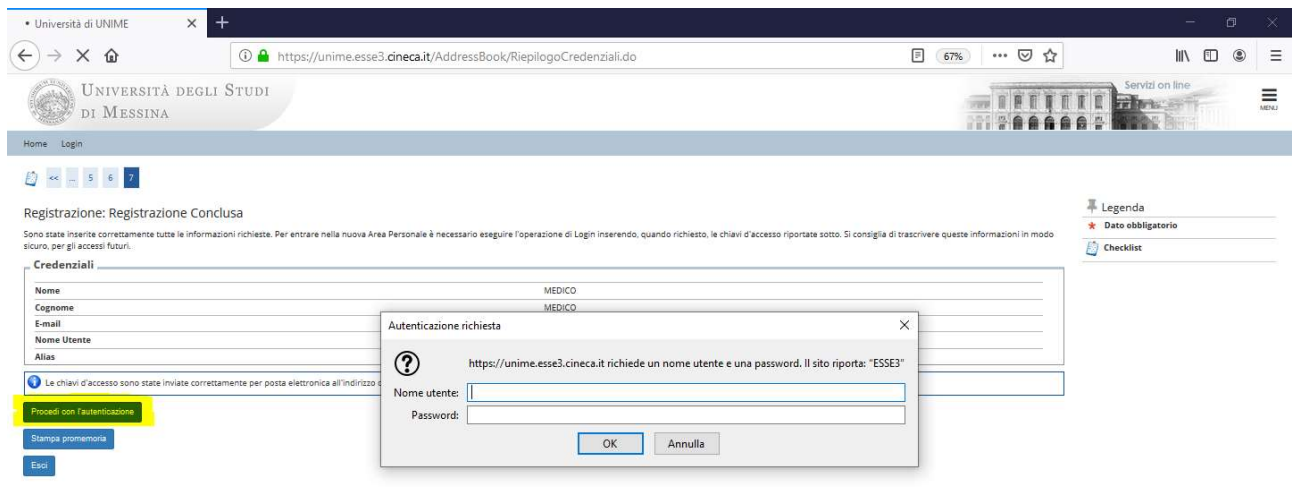

Per gli utenti registrati la "Password" coincide con quella scelta a suo tempo per autenticarsi sulla procedura web ESSE3.

In caso di Password dimenticata cliccare dal menù del punto 2. "Password dimenticata". Verrà inviata una Per gli utenti registrati la "Password" coincide con quella scelta a suo tempo procedura web ESSE3.<br>In caso di Password dimenticata cliccare dal menù del punto 2. "Password dimentica<br>mail alla casella di posta elettronica

In caso anche la casella di posta elettronica indicata a suo tempo nella procedura web ESSE3 non fosse più In caso anche la casella di posta elettronica indicata a suo tempo nella procedura web ESSE3 non fosse più<br>attiva o fosse dimenticata, inviare una mail a: **master@unime.it** per segnalare tale evenienza e per richiedere l'indicazione o l'aggiornamento in ESSE3 dell'indirizzo di posta elettronica.

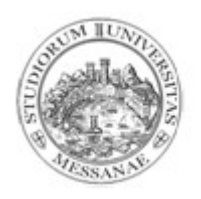

9. Ecco la propria Area privata. Cliccare sul pulsante in alto a destra (MENU).

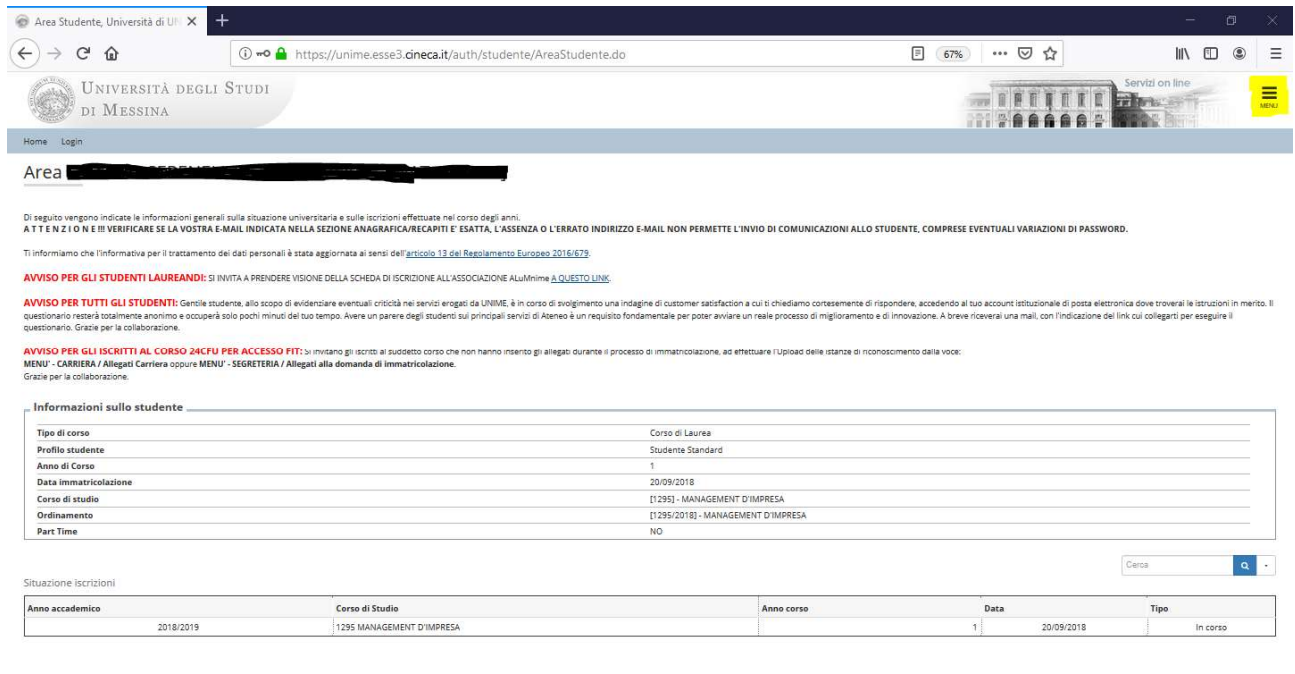

10. Prima cliccare su "Segreteria" e successivamente su " Concorsi di Ammissione".

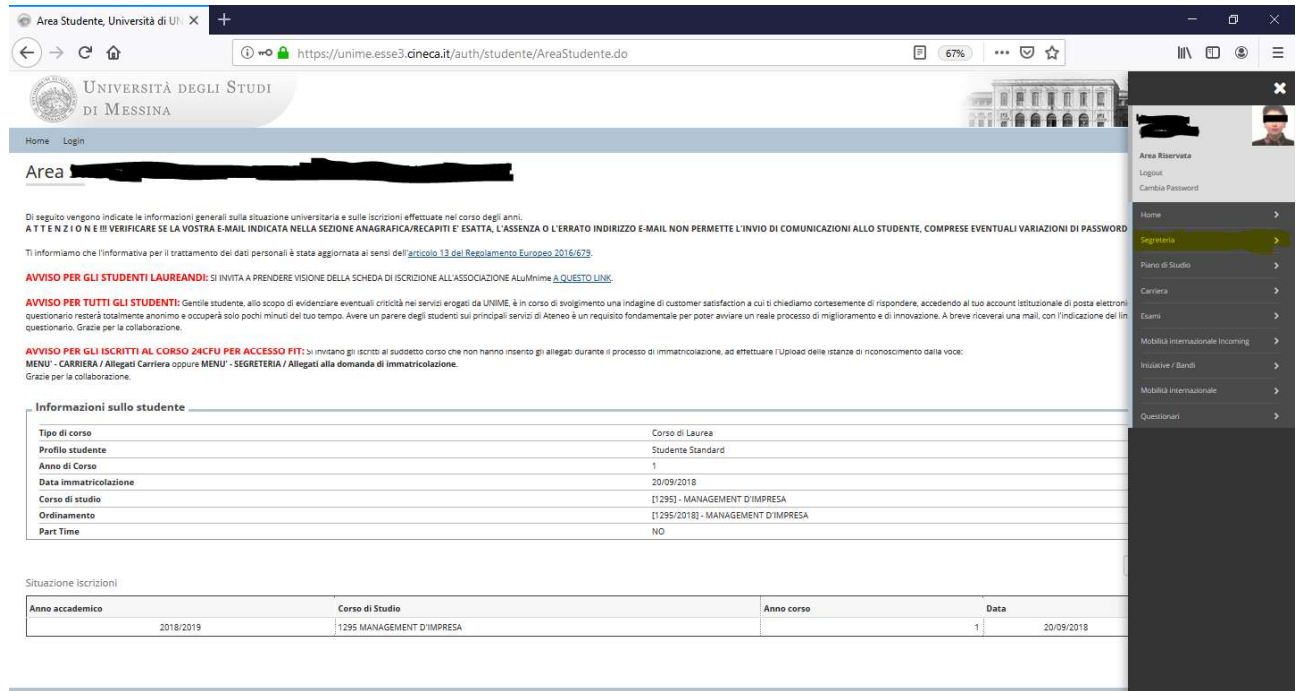

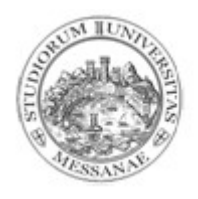

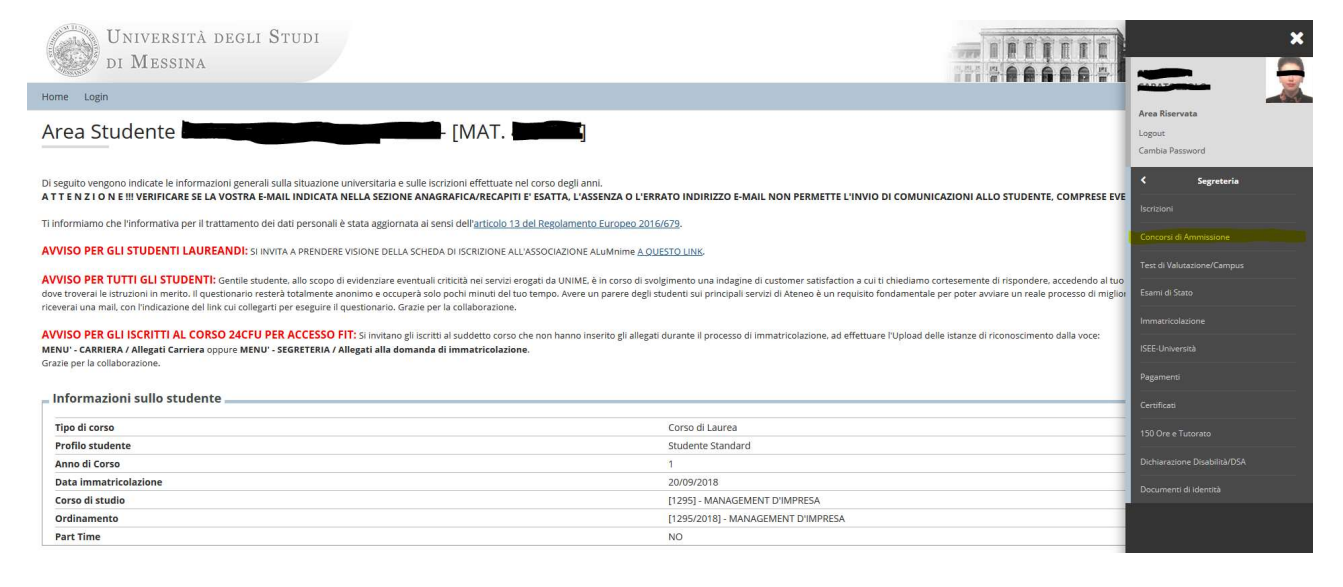

Selezionare il processo desiderato e seguire le indicazioni presenti in procedura.